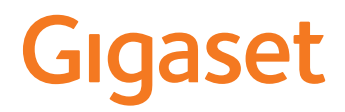

# **DECT Site Planning Kit (SPK) PRO**

f.

# **Spis treści**

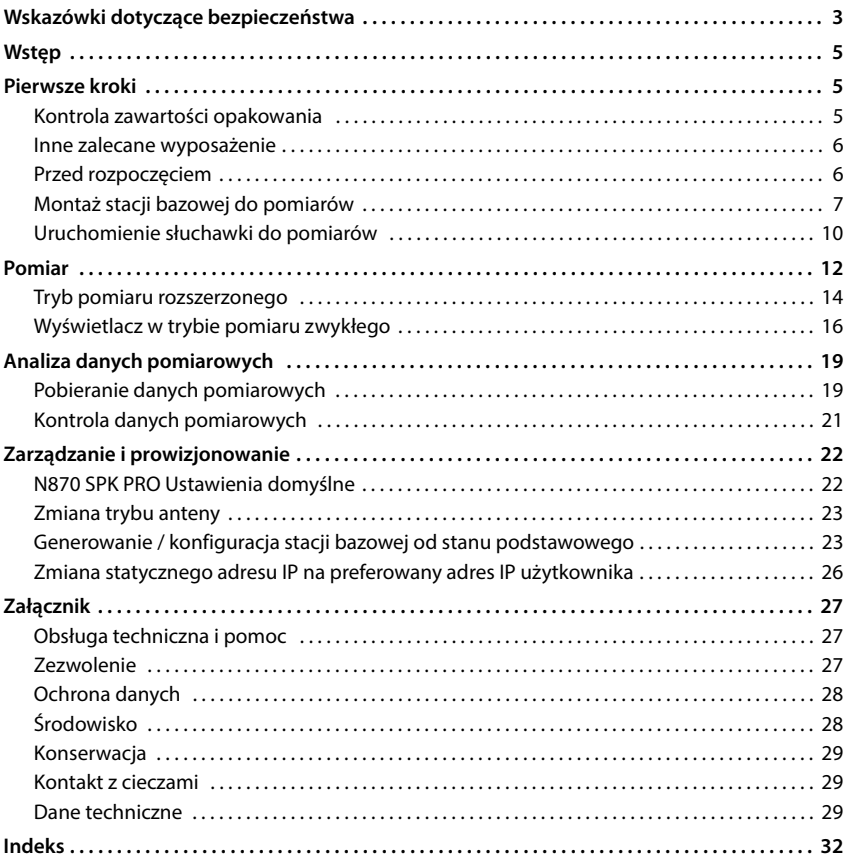

### <span id="page-2-4"></span><span id="page-2-0"></span>**Wskazówki dotyczące bezpieczeństwa**

 $\widehat{\mathbf{H}}$ 

<span id="page-2-5"></span><span id="page-2-3"></span><span id="page-2-2"></span><span id="page-2-1"></span>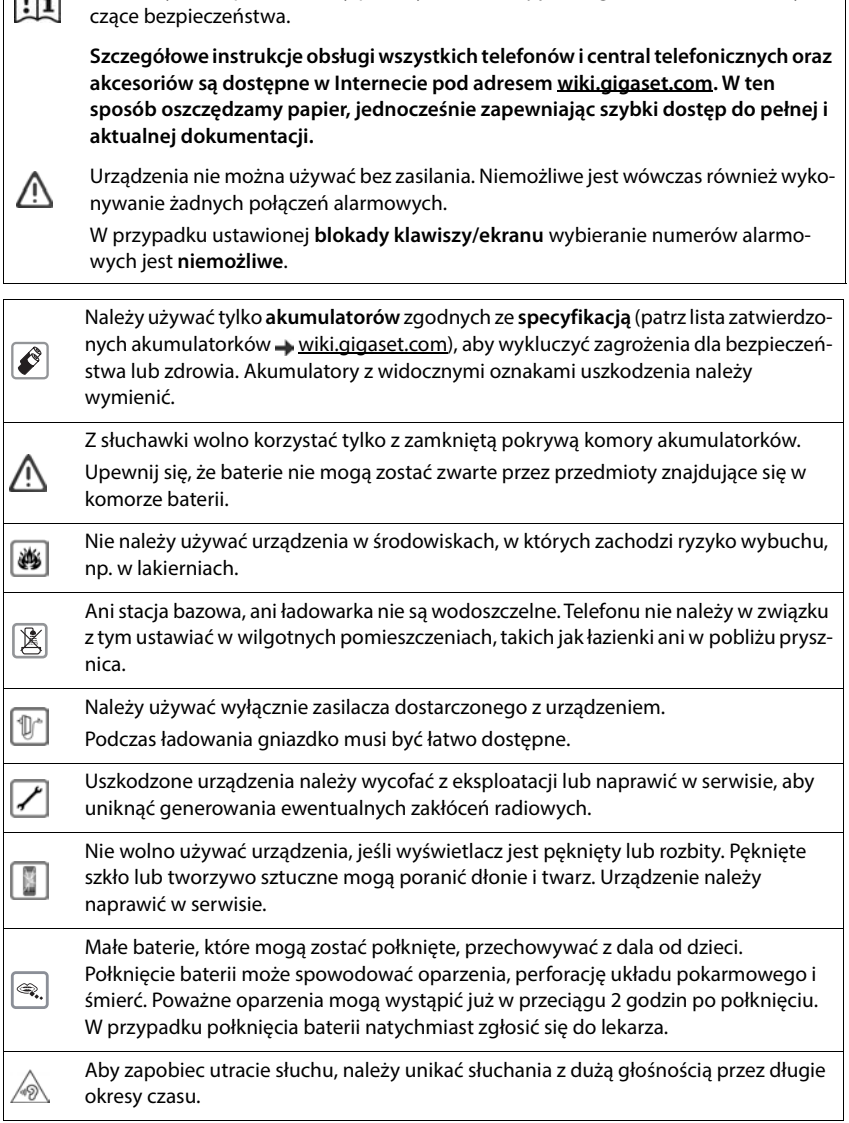

Przed użyciem aparatu należy przeczytać instrukcję obsługi oraz wskazówki doty-

<span id="page-3-0"></span>System telefoniczny może zakłócać pracę urządzeń medycznych. Należy przestrzegać ograniczeń technicznych związanych z danym środowiskiem pracy (np. w gabinecie lekarskim).

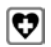

W przypadku używania urządzeń medycznych (takich jak stymulator pracy serca) należy skonsultować się z producentem takiego urządzenia. Informacje na temat odporności urządzenia na wpływ zewnętrznej energii o wysokiej częstotliwości można uzyskać od producenta (informacje o produkcie marki Gigaset przedstawia sekcja "Dane techniczne").

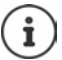

Jeżeli w komplecie dostarczany jest przewód USB, należy używać wyłącznie zasilacza USB (5 V) ze złączem USB-A. Korzystanie z innych źródeł zasilania, np. komputera ze złączem USB, może spowodować uszkodzenia.

Jeżeli w komplecie dostarczono zasilacz sieciowy, należy z niego korzystać.

## <span id="page-4-0"></span>**Wstęp**

<span id="page-4-3"></span>DECT Site Planning Kit (SPK) PRO ułatwia projektowanie i instalację systemu wielokomórkowego DECT. Zawiera stację bazową do pomiarów, dwie słuchawki do pomiarów oraz inne przydatne akcesoria pozwalające dokładnie ustalić warunki otoczenia projektowanej sieci DECT. Wszystkie elementy mieszczą się w jednej walizce.

Urządzenia pomiarowe znajdujące się w walizce pozwalają ustalić zasięg sygnału DECT w danej lokalizacji, określić liczbę potrzebnych stacji bazowych oraz ustalić ich optymalną lokalizację i wykryć źródła zakłóceń w sieci radiowej.

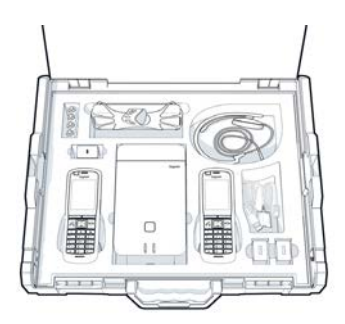

Ponadto za pomocą wyposażenia Gigaset DECT SPK PRO można sprawdzić jakość sygnału radiowego w problematycznych obszarach zainstalowanego systemu, zapobiegając w ten sposób problemom z zasięgiem sieci.

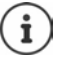

<span id="page-4-4"></span>Dokładne informacje na temat projektowania systemu wielokomórkowego i przeprowadzania pomiarów w celu optymalnego zlokalizowania stacji bazowych podano w dokumencie "N870 IP PRO - Wytyczne dotyczące projektowania i pomiarów" dostępnym pod adresem [wiki.gigaset.com.](http://wiki.gigaset.com)

### <span id="page-4-1"></span>**Pierwsze kroki**

### <span id="page-4-5"></span><span id="page-4-2"></span>**Kontrola zawartości opakowania**

Walizka zawiera następujące elementy: 1 x stacja bazowa Gigaset DECT SPK PRO 1 x uchwyt ze statywem dla stacji bazowej 1 x powerbank, 10000mAh 1 x uchwyt ze statywem dla powerbanka 1 x zasilacz sieciowy, USB-C 30 W 1 x kabel ładowania, USB-C / wtyczka 12V, 3m 1 x kabel ładowania, USB-C / wtyczka 12V, 0,5m 1 x kabel ładowania USB-C / USB-C 2 x skalibrowana słuchawka R700H SPK PRO 2 x stacja ładująca do R700H 2 x zasilacz sieciowy, USB-A 2 x kabel ładowania, USB-A / stacja ładująca 4 x akumulatorek (AAA) 2 x zestaw słuchawkowy 1 x ulotka z informacjami dotyczącymi bezpieczeństwa Opaski zaciskowe

### <span id="page-5-0"></span>**Inne zalecane wyposażenie**

#### <span id="page-5-2"></span>**Statyw**

Dla uzyskania dokładnego wyniku pomiaru, zalecamy zamontowanie stacji bazowej do pomiarów i powerbanka na statywie.

Uchwyt ze statywem jest w tym celu wyposażony w gwint. Dla powerbanka dostarczono w komplecie drugi zestaw ze statywem. Za jego pomocą można symulować instalacje stacji bazowej na dowolnej wysokości i kontrolować budowę oraz zasięg sieci.

Statyw powinien mieć gwint i być rozciągany na wysokość od 2,50 do 3,00 m.

### <span id="page-5-1"></span>**Przed rozpoczęciem**

Należy pamiętać, że urządzenia pomiarowe wykorzystują akumulatorki, które muszą zostać naładowane przed rozpoczęciem pomiarów. Należy to uwzględnić podczas planowania potrzebnego czasu.

Powerbank należy ładować za pomocą ładowarki sieciowej USB 30 W (szybkie ładowanie) lub za pomocą ładowarki sieciowej USB-A (wolniejsze ładowanie). Czas szybkiego ładowania wynosi około czterech godzin.

Do zasilania słuchawek do pomiarów potrzebne są po dwa akumulatorki. Można je naładować zarówno w słuchawkach podłączonych do stacji ładującej, jak i w ładowarce dostępnej w handlu. Czas ładowania w stacji ładującej wynosi ok. 8,5 godzin.

Używać wyłącznie baterii wielokrotne[go ładowan](#page-28-3)ia (akumulatorków) zalecanych przez Gigaset Communications GmbH (→ str. 29). W żadnym wypadku nie używać zwykłych (tzn. nieładowalnych) baterii, ponieważ grozi to poważnymi obrażeniami ciała i stratami materialnymi. Może dojść np. do zniszczenia płaszcza baterii lub akumulatorków, a nawet do ich wybuchu. Poza tym mogą wystąpić zakłócenia działania lub uszkodzenia urządzenia.

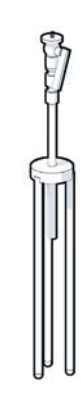

### <span id="page-6-0"></span>**Montaż stacji bazowej do pomiarów**

<span id="page-6-3"></span>Aby mieć swobodę ruchu podczas pomiarów i nie być ograniczonym do miejsc z dostępem przyłącza elektrycznego, należy używać stacji bazowej wraz z powerbankiem. W tym celu w walizce znajduje się powerbank oraz ładowarka USB-C.

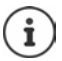

Po przywróceniu ustawień fabrycznych stacji b[azowej do p](#page-22-1)omiarów należy znów przygotować ją do przeprowadzania pomiarów ( $\rightarrow$  str. 23).

#### **Ładowanie powerbanka**

- <span id="page-6-1"></span>Podłączyć zasilacz USB 30 W do gniazdka.
- Połączyć koniec kabla USB-C ze złączem zasilacza sieciowego USB <mark>1.</mark>.
- Podłączyć drugi koniec kabla USB-C do złącza USB-C powerbanka <mark>| 2 l</mark>.

Gdy świecą wszystkie wskaźniki stanu LED, oznacza to, że powerbank jest całkowicie naładowany. Można teraz odłączyć kabel USB od powerbanka.

<span id="page-6-2"></span>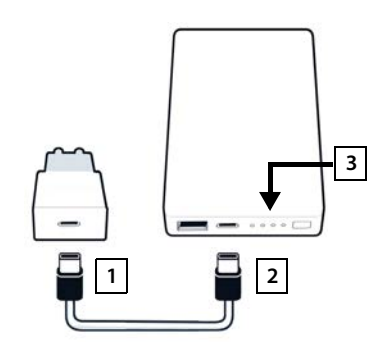

#### **Złącza i elementy obsługowe powerbanka**

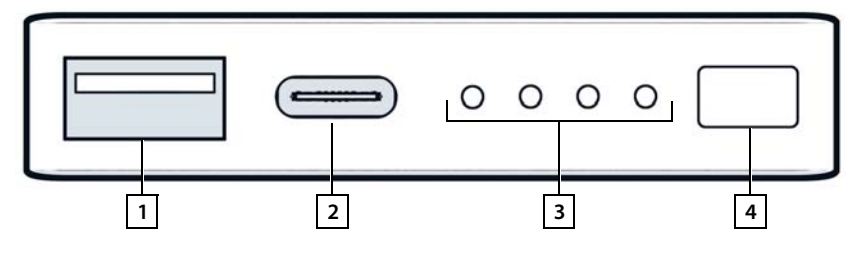

- 
- 
- 1 Złącze USB-A (wyjście) 3 Wskaźnik stanu naładowania
- 2 Złącze USB-C (wejście / wyjście) 4 Przycisk do wyświetlania stanu naładowania

#### <span id="page-7-2"></span>**Wskaźnik stanu naładowania**

Podczas pracy wskaźnik stanu naładowania sygnalizuje stan naładowania, a podczas ładowania informuje o postępie procesu ładowania.

 $\blacktriangleright$  Nacisnąć przycisk $\boxed{4}$ , aby włączyć / wyłączyć wskaźnik stanu naładowania  $\boxed{3}$ .

<span id="page-7-0"></span>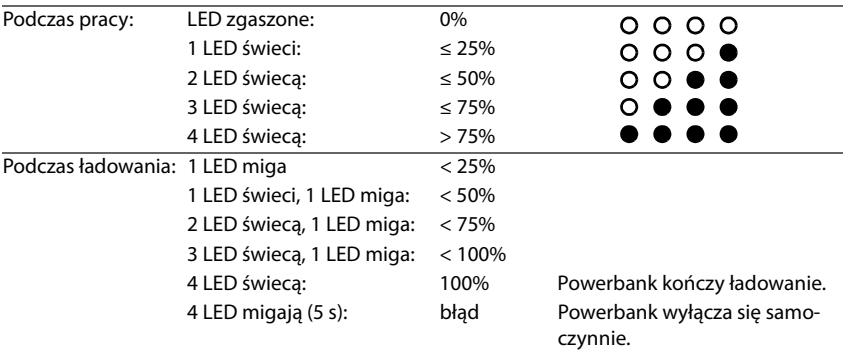

**Mocowanie stacji bazowej**

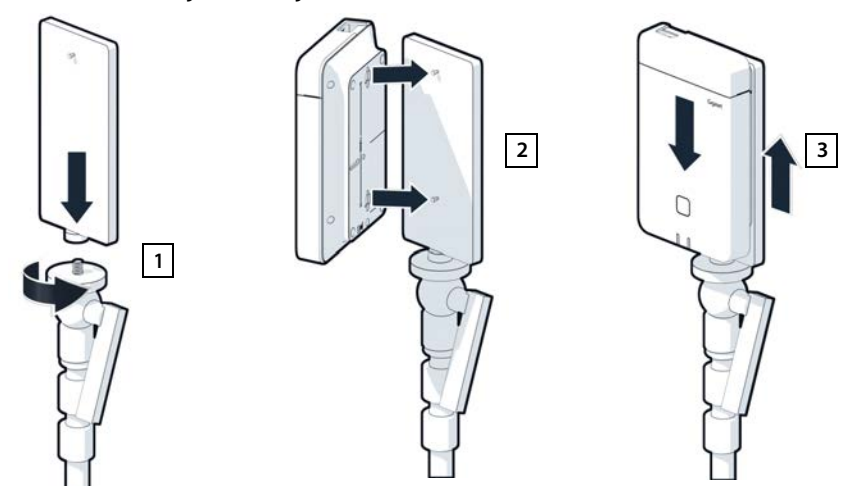

- <span id="page-7-1"></span>Przykręcić uchwyt ze statywem dla stacji bazowej do statywu  $\boxed{1}$ .
- Nasunąć otwory z tyłu stacji bazowej na haki uchwytu ze statywem.
- $\triangleright$  Docisnąć stację bazową w dół do zablokowania  $\boxed{3}$ .

#### **Mocowanie powerbanka i połączenie ze stacją bazową**

- Zamocować powerbank z uchwytem na statywie 1.
- Otworzyć klapkę w górnej części stacji bazowej <u>| 2</u> .
- <span id="page-8-0"></span> $\blacktriangleright$  Połączyć złącze zasilania stacji bazowej  $\boxed{3}$ ze złączem USB-C powerbanka <mark>| 4</mark> | za pomocą kabla elektrycznego

Jeżeli powerbank będzie zamontowany blisko stacji bazowej, można użyć krótkiego kabla (0,5 m). W innym wypadku należy skorzystać z długiego kabla (3 m).

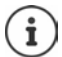

Jeżeli powerbank jest całkowicie naładowany, można zasilać stację gazową nawet przez 20 godzin.

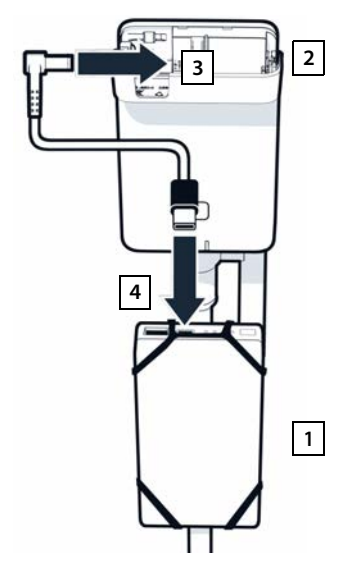

#### **Alternatywny sposób zasilania**

Stacja bazowa do pomiarów jest zasilana z powerbanka. Zamiast tego można skorzystać również z jednego z opisanych poniżej sposobów zasilania.

Podłączenie bezpośrednio do zasilacza sieciowego USB 30 W.

- $\blacktriangleright$  Połączyć złącze zasilania stacji bazowej  $\boxed{1}$ i zasilacz sieciowy USB 30 W 2 kablem ładowania.
- $\blacktriangleright$  Podłącz zasilacz sieciowy do gniazdka  $\boxed{2}$ .

Podłączenie do switcha obsługującego PoE (Power over Ethernet).

 $\blacktriangleright$  Połączyć złącze LAN stacji bazowej  $\boxed{1}$  ze złączem switcha ethernetowego obsługującego PoE 2 za pomocą kabla ethernetowego

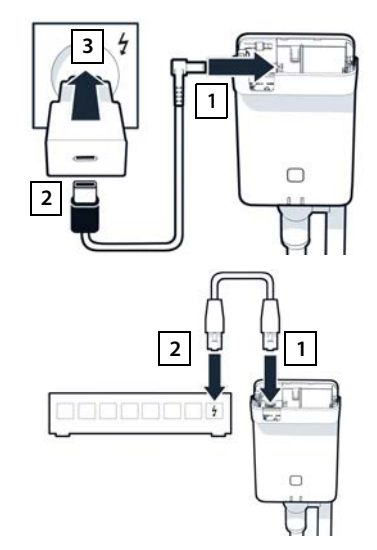

### <span id="page-9-3"></span><span id="page-9-0"></span>**Uruchomienie słuchawki do pomiarów**

- <span id="page-9-2"></span> Wyjąć z walizki słuchawki do pomiarów i akcesoria. Do każdej słuchawki dołączono następujące elementy:
- 1 stacja ładująca
- 2 kabel ładowania USB-A / stacja ładująca
- 3 zasilacz sieciowy USB-A
- 4 pokrywa komory akumulatorków
- 5 klips do paska
- 6 cztery akumulatorki (AAA), w tym dwa zapasowe

Wyświetlacz i klawiatura są zabezpieczone folią. **Ściągnąć folie ochronne!** 

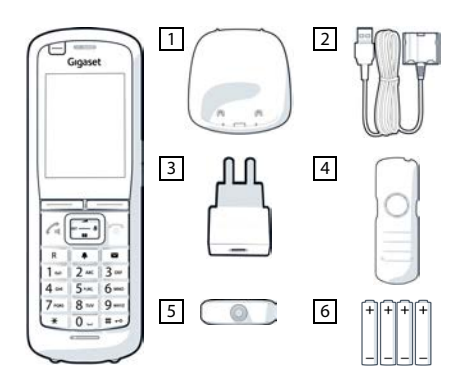

#### **Wkładanie akumulatorków i zamykanie pokrywy**

- <span id="page-9-1"></span> Wkładanie akumulatorków (kierunek wkładania +/- patrz ilustracja).
- Wyrównać pokrywę akumulatorków z otworami wewnątrz obudowy.
- Docisnąć pokrywę do zatrzaśnięcia.

Otwieranie pokrywy komory akumulatorków:

- Zdjąć klips na pasek (jeżeli jest zamontowany).
- Paznokciem podważyć wnękę na dole przy pokrywie akumulatorków i pociągnąć pokrywę do góry.

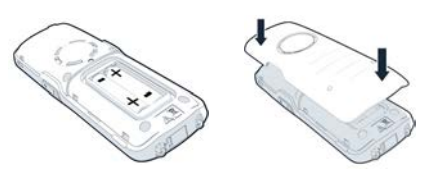

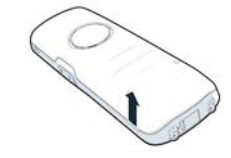

### **Podłączanie stacji ładującej**

- <span id="page-10-0"></span> Podłączyć wtyczkę płaską kabla ładowania do stacji ładującej <mark>| 1.</mark>.
- Podłączyć wtyczkę USB kabla ładowania do zasilacza sieciowego USB-A <mark>| 2 |</mark>.
- Podłączyć zasilacz sieciowy do gniazdka **3**

Jeżeli trzeba znowu wyciągnąć wtyczkę ze stacji ładowania:

 $\blacktriangleright$  Nacisnąć przycisk odblokowania 4 i wyciągnąć wtyczkę.

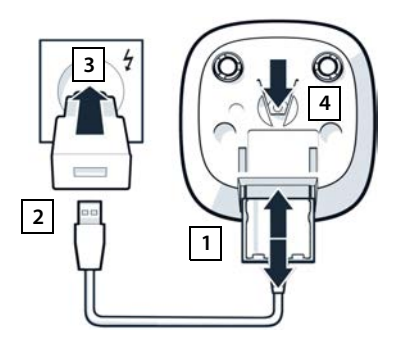

#### **Pierwsze ładowanie akumulatorków**

 Przed pierwszym użyciem całkowicie naładować akumulatorki w stacji ładującej lub za pomocą standardowej ładowarki.

Akumulatorki są całkowicie naładowane, gdy symbol błyskawicy z na wyświetlaczu gaśnie.

> Akumulatorki mogą nagrzewać się podczas ładowania. Jest to niegroźne zjawisko. Pojemność akumulatorków zmniejsza się w miarę upływu czasu.

Jeżeli słuchawka ma nie być używana przez kilka dni, należy ją wyłączyć.

Jeżeli słuchawka ma nie być używana przez kilka tygodni, należy ją wyłączyć i wyjąć akumulatorki.

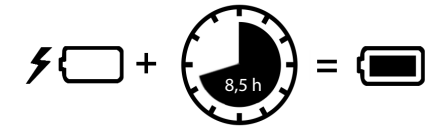

#### **Podłączanie zestawu słuchawkowego do słuchawki**

<span id="page-11-1"></span>Aby ocenić jakość dźwięku wysyłanego ze stacji bazowej do pomiarów, można podłączyć do słuchawek zestawy słuchawkowe.

Ponadto ma się wtedy wolne ręce, aby wprowadzić podstawowy zarys znalezionych lokalizacji, a podczas fazy pomiarów można korzystać z wyświetlacza.

▶ Połaczyć jeden z dostarczonych w komplecie zestawów słuchawkowych ze złączem zestawu słuchawkowego po lewej stronie słuchawki do pomiarów 1.

Jeżeli nie będzie używany zestaw słuchawkowy, należy zaślepić złącze dla zestawu słuchawkowego dostarczoną zaślepką gumową.

 $\blacktriangleright$  Włożyć wypustkę zaślepki gumowej w otwór $\boxed{2}$ i docisnąć zaślepkę.

Głośność zestawu słuchawkowego odpowiada ustawieniu głośności słuchawek.

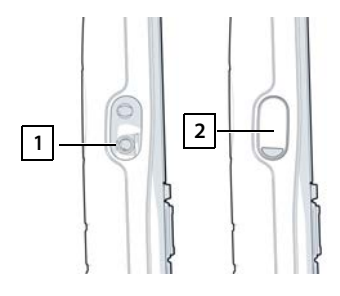

### <span id="page-11-0"></span>**Pomiar**

Z urządzenia Gigaset DECT SPK PRO można korzystać podczas projektowania nowej sieci lub podczas kontroli pokrycia obszaru sygnałem radiowym ze stacji bazowej w już istniejącej sieci.

Obsługiwane są dwie procedury pomiaru:

• Tryb pomiaru rozszerzonego

Jest to procedura standardowa DECT Site Planning Kit (SPK) PRO, zalecana podczas pomiarów.

Dane pomiarowe są zapisywane na stacji bazowej N870 SPK PRO. Można je pobrać na komputer w celu analizy w formacie C[SV poprzez](#page-18-1) interfejs internetowy lub poprzez interfejs użytkownika z wierszem poleceń (CLI) ( $\rightarrow$  str. 19).

• Tryb pomiaru zwykłego

Jest to procedura z wykorzystaniem urządzeń z poprzedniej wersji walizki do przeprowadzania pomiarów. Standardowo ten tryb jest wyłączony, ale w razie potrzeby można go włączyć.

Dokładne informacje dotyczące oceny wyników pomiaru można znaleźć w dokumencie "N870 IP PRO - Wytyczne dotyczące projektowania i pomiarów" na stronie [wiki.gigaset.com](http://wiki.gigaset.com).

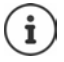

Ten punkt opisuje tylko te funkcje słuchawki, które są istotne dla pomiarów. Informacje na temat standardowych funkcji słuchawki R700H SPK PRO podano w instrukcji obsługi urządzenia. Jest ona dostępna w Internecie na stronie produktu pod adresem [wiki.gigaset.com](http://wiki.gigaset.com).

#### **Obsługa słuchawek do pomiarów**

<span id="page-12-2"></span>Słuchawki do pomiarów przy dostawie są już zalogowane w stacji bazowej do pomiarów.

#### <span id="page-12-3"></span>**Włączanie / wyłączanie słuchawki do pomiarów**

Nacisnąć **długo** przycisk zakończenia połączenia, aby włączyć lub wyłączyć słuchawkę.

Słuchawka włącza się automatycznie, gdy zostaje podłączona do sieci elektrycznej.

#### <span id="page-12-0"></span>**Włączanie / wyłączanie funkcji głośnomówiącej**

Jakość połączenia można sprawdzić nie tylko za pomocą zestawu słuchawkowego, ale także przy użyciu funkcji głośnomówiącej.

- $\blacktriangleright$  Nacisnąć przycisk funkcji głośnomówiącej  $\blacksquare$ , aby przełączać między trybem słuchawki a trybem głośnika.
- W przypadku korzystania z trybu głośnomówiącego należy zaślepić złącze dla zestawu słuchawkowego za pomocą dostarczonej w komplecie zaślepki gumowej. Pozwala to poprawić jakość w trybie głośnomówiącym.

#### **Rozmowa między słuchawkami do pomiarów**

Jakość rozmów można sprawdzić, nawiązując połączenie między obydwoma słuchawkami do pomiarów. Potrzebna jest do tego druga osoba.

Rozmowy między słuchawkami można prowadzić, korzystając z numerów  $\begin{bmatrix} 1 & \cdots \end{bmatrix}$ i  $\begin{bmatrix} 2 \end{bmatrix}$ . Słuchawki są w stanie oczekiwania.

 $\blacktriangleright$  Wprowadzić numer drugiej słuchawki (1 lub 2)  $\blacktriangleright$  odebrać rozmowe na drugiej słuchawce naciskając przycisk zakończenia połączenia  $\sqrt{\phantom{a}}$ 

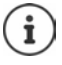

<span id="page-12-1"></span>Do pomiarów można też użyć innej słuchawki, ale skalibrowane są tylko słuchawki dostarczone w walizce do pomiarów. Inne słuchawki nie dostarczają więc skalibrowanych wartości.

### <span id="page-13-0"></span>**Tryb pomiaru rozszerzonego**

<span id="page-13-4"></span>Dla tej procedury pomiaru muszą być spełnione następujące warunki:

- Oprogramowanie systemowe stacji bazowej N870 SPK PRO: co najmniej wersja oprogramowania 2.53.0
- Oprogramowanie słuchawek do pomiarów: co najmniej wersja 12.02

#### **Rozpoczęcie procedury pomiaru**

Wybrać  $\begin{bmatrix} * \\ * \end{bmatrix}$   $\begin{bmatrix} * \\ * \end{bmatrix}$   $\begin{bmatrix} 9 \\ 2 \end{bmatrix}$   $\begin{bmatrix} 2 \\ * \end{bmatrix}$  nacisnąć przycisk odbierania połączenia  $\begin{bmatrix} \cdot \\ \cdot \end{bmatrix}$ ... pomiar rozpoczyna się natychmiast

Wartości pomiarowe pojawiają się na wyświetlaczu i są aktualizowane co 960 ms.

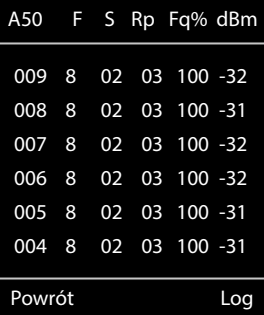

Skalibrowana słuchawka: Nieskalibrowana słuchawka do pomiarów:

<span id="page-13-3"></span><span id="page-13-2"></span><span id="page-13-1"></span>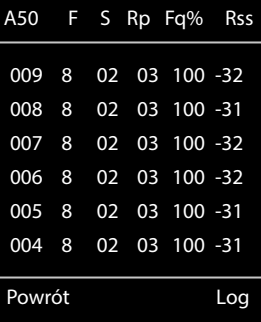

#### <span id="page-13-5"></span>**Kolumny**

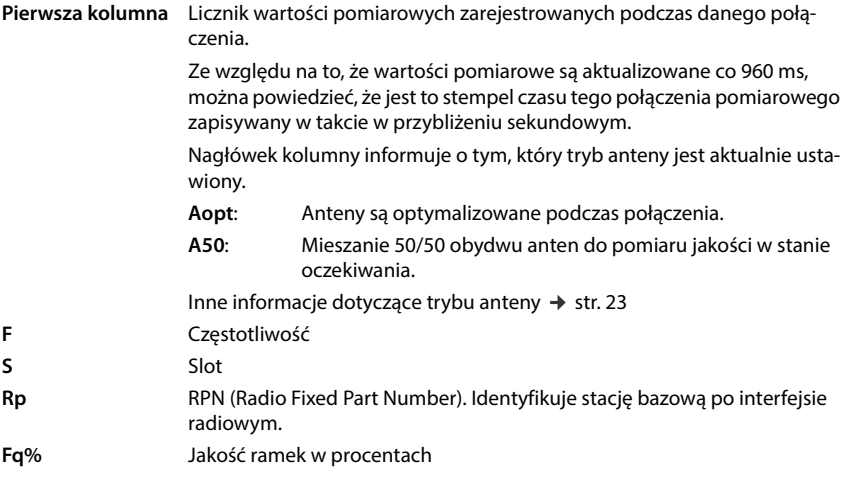

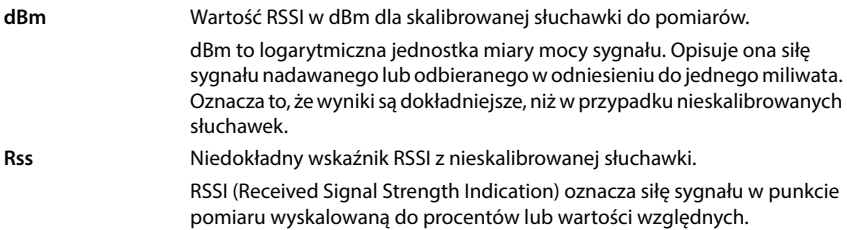

#### **Zapisywanie protokołu pomiaru na stacji bazowej**

<span id="page-14-3"></span>Nacisnąć przycisk kontekstowy **Log.** 

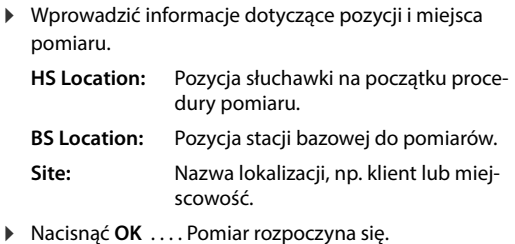

<span id="page-14-1"></span>Pojawiają się wartości pomiarowe. Co 960 ms pojawia się nowa wartość pomiarowa.

<span id="page-14-0"></span>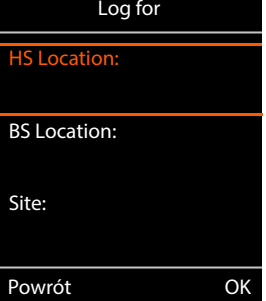

<span id="page-14-2"></span>Procedura pomiaru zostaje automatycznie zakończona po upływie 60 sekund.

- 
- 
- Zakończenie ręczne: Nacisnąć przycisk kontekstowy **Stop**
- Zapisywanie wartości: Nacisnąć przycisk kontekstowy **Save** . . . dane pomiarowe zostają zapisane w stacji bazowej
- 
- Odrzucenie wartości: Nacisnąć przycisk kontekstowy **Cancel**

### <span id="page-15-4"></span><span id="page-15-0"></span>**Wyświetlacz w trybie pomiaru zwykłego**

W poprzednim Gigaset Site Planning Kit korzystano z tego trybu pomiaru w celu wyświetlania aktualnych wartości statusu połączenia ze stacją bazową. W DECT Site Planning Kit (SPK) PRO ten tryb pomiaru został zastąpiony trybem pomiaru rozszerzonego. Tryb pomiaru zwykłego jest dezaktywowany. W przypadku skalibrowanych słuchawek istnieje możliwość włączenia tego trybu pomiaru.

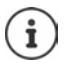

Z tego trybu pomiaru należy korzystać, aby rejestrować podczas pracy aktualne dane pomiarowe dotyczące połączenia z określoną stacją bazową.

**Dane pomiarowe nie są zapisywane w stacji bazowej.**

#### **Włączanie / wyłączanie trybu pomiaru zwykłego**

- Nacisnąć **długo** przycisk zakończenia połączenia . . . słuchawka zostaje wyłączona.
- Jednocześnie nacisnąć **długo** przyciski , i nacisnąć **długo** przycisk odbierania połączenia  $\sim$  ... słuchawka jest teraz w trybie serwisowym.
- Wprowadzić pięciocyfrowy PIN serwisowy. Fabrycznie jest to numer **76200** . . . otwiera się menu serwisowe.
- Wybrać pozycję **Metering Mode**.
- Nacisnąć przycisk kontekstowy **Zmień** . . . tryb pomiaru zostaje włączony.

<span id="page-15-2"></span>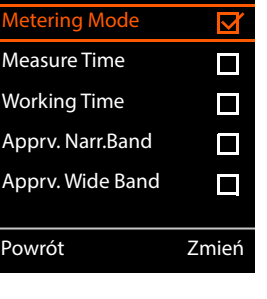

<span id="page-15-1"></span>Service

 $M<sub>0</sub>$ Wo Ap

#### **Zmiana ustawień trybu pomiaru**

<span id="page-15-3"></span>Po aktywowaniu trybu pomiaru otwiera się menu **RSSI measurement**. Tutaj można zmienić kilka ustawień procedury pomiaru.

- ▶ Przyciskiem nawigacji <a>[1]</a> można przełączać między opcjami ustawień.
- $\triangleright$  Przyciskiem nawigacji wybrać wartość.
- Aktywacja ustawień pomiaru: Nacisnąć przycisk kontekstowy **Uruchom**.
- Wyjście z menu serwisowego: Nacisnąć przycisk kontekstowy **Powrót**.

Słuchawka zostaje wyłączona. Po jej ponownym włączeniu, będzie ona nadal w trybie pomiaru z wybranymi ustawieniami.

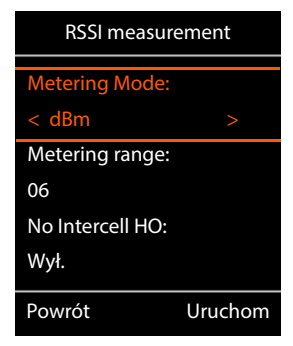

#### <span id="page-16-2"></span><span id="page-16-0"></span>**Metering Mode**

Określa jednostkę, w której podawany jest wynik pomiaru.

- **dBm** Domyślnie siła sygnału (wartość RSSI) jest wskazywana na wyświetlaczu w **dBm** (zalecany tryb).
- **%** Zmierzona siła sygnału jest wskazywana w procentach maksymalnego możliwego RSSI.

**SEN** Nie dotyczy.

#### <span id="page-16-3"></span><span id="page-16-1"></span>**Metering range**

Określa odstępy czasowe, w których mają miejsce pomiary.

Zakres wartości: 06–16 (1,0 s–2,5 s); zalecana wartość: 16

#### <span id="page-16-4"></span>**No Intercell HO**

Umożliwia pomiar pojedynczej stacji bazowej w zainstalowanym systemie wielokomórkowym podczas aktywnego połączenia.

- **Wł.** Słuchawka do pomiarów nie przełącza się na inną stację bazową w systemie wielokomórkowym, nawet jeżeli ma ona silniejszy sygnał (brak funkcji Handover).
- **Wył.** Słuchawka do pomiarów nie przełącza się na inną stację bazową w systemie wielokomórkowym, nawet jeżeli ma ona silniejszy sygnał (ustawienie domyślne).

Scenariusz: Słuchawka porusza się od **A** do **B**.

#### **No Intercell HO** = **Wł.**

Podczas rozmowy słuchawka pozostaje połączona ze stacją bazową RPN 02.

**No Intercell HO** = **Wył.** (ustawienie domyślne)

<span id="page-16-5"></span>Podczas rozmowy słuchawka przełącza się na mocniejszą stację bazową RPN 03.

#### <span id="page-16-6"></span>**No Roaming**

Umożliwia pomiar pojedynczej stacji bazowej w zainstalowanym systemie wielokomórkowym, gdy słuchawka jest w trybie oczekiwania.

- **Wł.** Słuchawka do pomiarów nie przełącza się na inną stację bazową w systemie wielokomórkowym, nawet jeżeli inna stacja bazowa ma silniejszy sygnał.
- **Wył.** Słuchawka do pomiarów nie przełącza się na inną stację bazową w systemie wielokomórkowym, nawet jeżeli ma ona silniejszy sygnał (ustawienie domyślne).

Scenariusz: Słuchawka porusza się od **A** do **B**.

#### **No Roaming** = **Wł.**

Słuchawka w stanie oczekiwania pozostaje połączona ze stacją bazową RPN 02.

**No Roaming** = **Wył.** (ustawienie domyślne)

Słuchawka w stanie oczekiwania przełącza się na stację bazową RPN 03 z silniejszym sygnałem.

Pozostałych ustawień w menu serwisowym nie należy zmieniać.

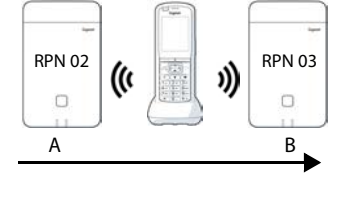

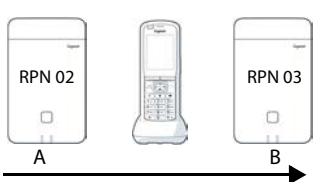

#### **Wyświetlanie wyników pomiaru w trybie pomiaru zwykłego**

<span id="page-17-5"></span>W trybie pomiaru zwykłego na wyświetlaczu wskazywane są aktualne wartości stanu połączenia ze stacją [bazową. Wa](#page-16-1)rtości są aktualizowane w krótkich odstępach czasu. Odstępy te można zmieniać ( $\rightarrow$  str. 17).

#### <span id="page-17-7"></span>**Wyświetlacz w stanie oczekiwania**

Wyświetlacz w stanie oczekiwania wskazuje następujące informacje:

Wartości pozwalające ustalić jakość połączenia:

<span id="page-17-3"></span><span id="page-17-1"></span>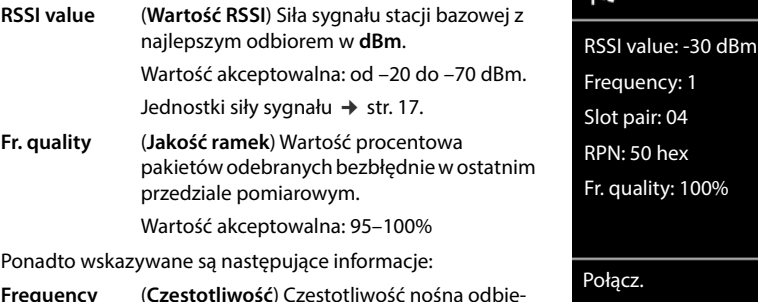

<span id="page-17-4"></span><span id="page-17-2"></span><span id="page-17-0"></span>**Frequency** (**Częstotliwość**) Częstotliwość nośna odbieranego sygnału. Zakres wartości: 0 – 9 **Slot pair** (**Para slotów**) Używana **para slotów** w trybie duplex (0 – 11) Slot odbieranego sygnału, na którym przeprowadzono pomiar. **Wskazówka:** Podczas przejścia w stan połączenia, okazjonalnie wskazywana jest wartość 15. **RPN RPN** (Radio Fixed Part Number) Jest to identyfikator stacji bazowej, z którą połączona jest słuchawka. Wartość jest przedstawiana w formacie szesnastkowym. ołącz.

#### <span id="page-17-6"></span>**Wyświetlacz nie w stanie oczekiwania**

Jeżeli wyświetlacz nie jest w stanie oczekiwania, to dane pomiarowe są wskazywane przy jego górnej krawędzi. -30dBm-1-04-50H-100

equency: 1

( ■

 $^{\bullet}$ 

quality: 100%

### <span id="page-18-0"></span>**Analiza danych pomiarowych**

<span id="page-18-2"></span>W trybie pomiaru rozszerzonego na stacji bazowej do pomiarów zapisywane są dane pomiarowe. W celu analizy można je pobrać i zapisać na komputerze w formacie CSV.

### <span id="page-18-1"></span>**Pobieranie danych pomiarowych**

Pliki z danymi pomiarowymi można pobrać w następujący sposób:

- Poprzez internetowy interfejs użytkownika stacji bazowej
- Poprzez interfejs użytkownika z wierszem poleceń (CLI)

#### **Pobieranie przez internetowy interfejs użytkownika**

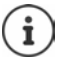

<span id="page-18-3"></span>Szczegółowe informacje na temat obsługi internetowego interfejsu użytkownika stacji bazowej N870 SPK PRO znajdują się w instrukcji obsługi "N870 IP PRO - Instalacja, komunikacja i obsługa".

- <span id="page-18-4"></span>Otworzyć internetowy interfejs użytkownika stacji bazowej N870 SPK PRO.
- **Przejść do Stan > Statistics > Pomiary DECT**

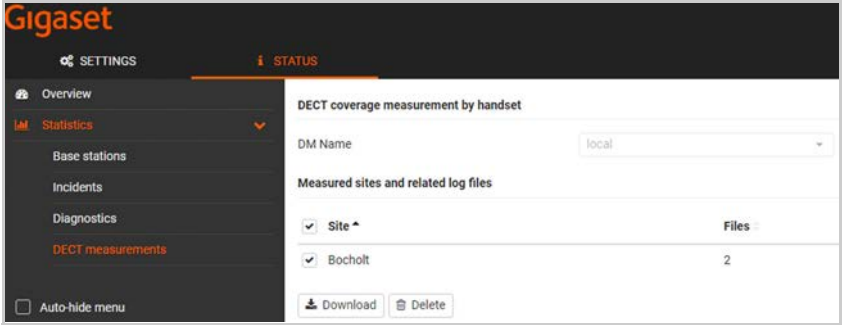

#### **Nazwa DM**

W przypadku przeprowadzenia pomiaru na pracującym systemie z wieloma DECT Manager:

Wybrać DECT Manager, za którym został przeprowadzony pomiar.

W przypadku systemu typu All in One nie należy wybierać DECT Manager.

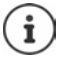

Stacja bazowa N870 SPK PRO jest systemem typu All in One; co oznacza, że zawiera lokalny DECT Manager.

#### **Lokacja**

Pojawia się lista lokalizacji, które zostały wprowadzone przy rozpoczęciu procedur pomiaru na słuchawkach. Liczba plików istniejących dla każdej lokalizacji jest wskazywana pod **Pliki**.

- Zaznaczyć pole wyboru obok lokalizacji, dla której mają zostać pobrane dane.
- Kliknąć **Pobierz** i wybrać miejsce zapisu w systemie plików.

<span id="page-19-2"></span>Dla każdego pliku danych pomiarowych dla wybranych lokalizacji generowany jest plik w formacie CSV. Pliki dla danej lokalizacji są gromadzone w postaci archiwum tar. Wszystkie pliki tar są zapisywane w kolejnym nadrzędnym pliku tar.

#### **Pobieranie przez interfejs użytkownika z wierszem poleceń (CLI)**

Dane pomiarowe stacji bazowej można pobrać za pomocą polecenia CLI **-measure-dump**.

#### **Składnia**

#### <span id="page-19-1"></span><span id="page-19-0"></span>cli@base-dm-7c2f80cfe206:~\$ measure-dump -h

Usage: measure-dump [<options>]

- -h Show this help
- -l Lists all sites of which measurement logs are available
- -r <site> Remove the generated measure-dump.tar file (/tmp/pub/measure-dump.tar) and the measurement logs of given site (dflt: all sites)
- <site> Dump measurement of given site, if option is not provided, all sites will be dumped

Note: Don't forget to remove your measurement data, if download was successful.

Otherwise you might leave your data on the measurement device.

#### **Przykład: Pobieranie danych pomiarowych dla wszystkich lokalizacji**

cli@base-dm-7c2f80cfe206:~\$ measure-dump

Pliki można pobrać w następujący sposób:

- WinSCP
- za pomocą przeglądarki internetowej, np. z adresu https://<IP address>/pub/measuredump.tar
- za pomocą innych narzędzi SSH . . .

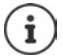

Wyczerpujące informacje na temat polecenia CLI **measure-dump** można znaleźć pod adresem [wiki.gigaset.com.](http://wiki.gigaset.com)

### <span id="page-20-1"></span><span id="page-20-0"></span>**Kontrola danych pomiarowych**

Plik tar należy dwukrotnie rozpakować, aby otrzymać możliwe do odczytu pliki CSV z danymi pomiarowymi.

#### **Przykład**

Pobrany plik: **base-dm-int-589ec62904f3-measure-dump.tar**

unzip base-dm-int-589ec62904f3-measure-dump.tar base-dm-int-589ec62904f3-measure-dump/base-dm-int-589ec62904f3-measure-dump unzip base-dm-int-589ec62904f3-measure-dump measurements/<sitename>/ <sitename>\_<hs location>\_dps.csv <sitename>\_<br />bs location>\_<hs location>\_measurement.csv

#### <span id="page-20-3"></span>**Pliki CSV**

Dla każdego pomiaru istnieją dwa pliki CSV:

- . . . **\_measurement.csv** zawiera dane pomiarowe połączenia między słuchawką a stacją bazową do pomiarów.
- ... **\_dps.csv** zawiera dane pomiarowe wszystkich stacji bazowych, które były "widziane" przez słuchawkę. Z funkcji tej można korzystać do przeprowadzania pomiarów na pracujących instalaciach.

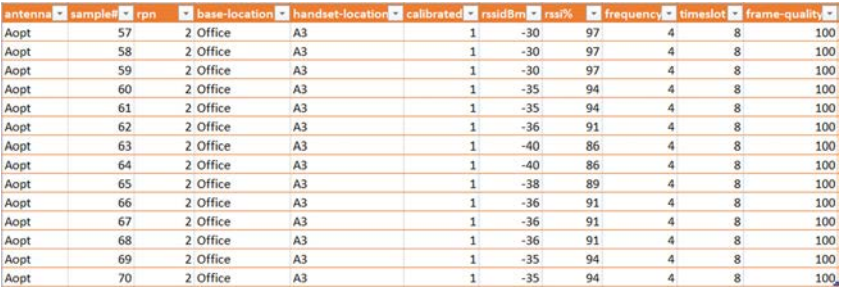

#### <span id="page-20-2"></span>**measurement.csv**

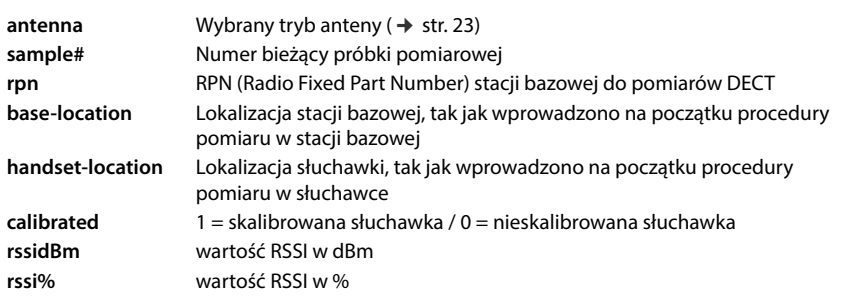

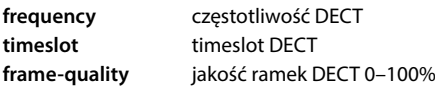

#### <span id="page-21-2"></span>**dps.csv**

Plik **dps.csv** zawiera informacje dotyczące wszystkich stacji bazowych, które były widoczne z słuchawki. Z tej funkcji można korzystać w celu przeprowadzania pomiarów na istniejących instalacjach.

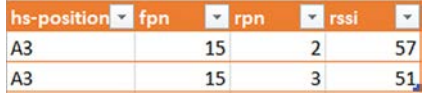

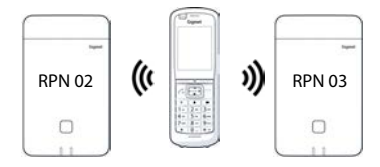

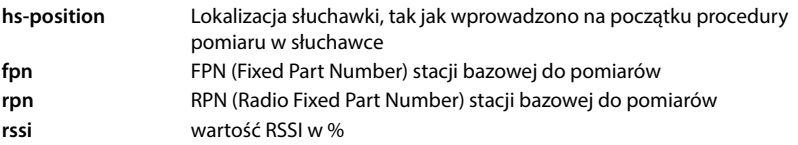

### <span id="page-21-0"></span>**Zarządzanie i prowizjonowanie**

#### <span id="page-21-1"></span>**N870 SPK PRO Ustawienia domyślne**

<span id="page-21-3"></span>Stacja bazowa N870 SPK PRO ma następujące ustawienia domyślne:

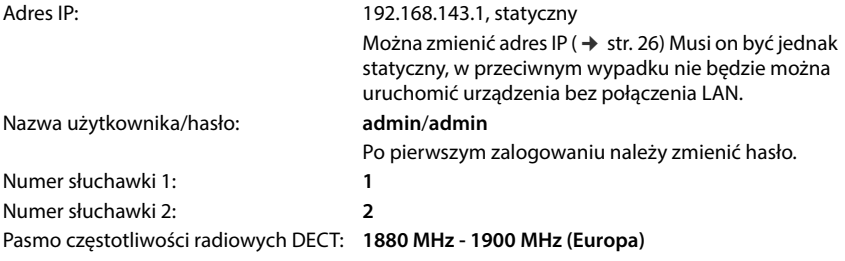

### <span id="page-22-0"></span>**Zmiana trybu anteny**

<span id="page-22-3"></span>Obsługiwane są następujące tryby anteny:

**A50** Pomiar 50% obydwu anten w celu przeprowadzenia pomiarów jakości w stanie oczekiwania

Obydwie anteny są używane w 50%. Ten tryb jest zalecany do kontroli jakości, ponieważ zachowuje się on tak samo, jak

- słuchawka w stanie oczekiwania,
- stacja bazowa synchronizowana przez DECT.

Pomiary dokonywane w tym trybie mogą dostarczać sygnałów niższej jakości, niż pomiary w trybie **Aopt**, jednak w przypadku pomiaru DECT jest to lepsza metoda.

Dlatego jest to ustawienie domyślne dla Gigaset DECT SPK PRO.

**Aopt** Anteny są optymalizowane podczas rozmowy

Podczas aktywnej rozmowy odbywa się optymalizacja anteny (różnorodności). System wybiera przy tym antenę dostarczającą najlepszej jakości rozmów.

Jest to ustawienie domyślne dla regularnych stacji bazowych z rodziny produktów Gigaset DECT PRO w celu wybrania najlepszej anteny do rozmów.

Tryb anteny można zmienić poprzez prowizjonowanie.

Szablon prowizjonowania dla trybu anteny:

```
<?xml version="1.0" encoding="UTF-8"?>
<provisioning version="1.1" productID="e2">
  <nvm>
     < --
     0x00 //current best antenna-diversity algorithm
     0x13 //Dummy-Bearer Algorithm ~50% per antenna
     -->
     <param name="DmGlobal.0.DECTAntennaMode" value="0x00" />
  </nvm>
</provisioning>
```
Załadować do systemu szablon prowizjonowania ( $\rightarrow$  [str. 25\)](#page-24-0)

### <span id="page-22-1"></span>**Generowanie / konfiguracja stacji bazowej od stanu podstawowego**

<span id="page-22-2"></span>Udostępniany jest szablon prowizjonowania,

- w celu utworzenia z jednego standardowego urządzenia N870/N870(E) IP PRO własnej stacji bazowej do pomiarów. Oprogramowanie sprzętowe systemu musi mieć wersję 2,53,0 lub wyższą.
- aby przywrócić funkcje pomiarowe stacji bazowej N870 SPK PRO po przywróceniu jej ustawień fabrycznych.

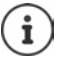

Szablon prowizjonowania można pobrać pod adresem [wiki.gigaset.com](http://wiki.gigaset.com).

```
Pobrać plik SPK_provisioning_template.xml<br>
27xml version="1.1" productID="e2"><br>
27xml version="1.1" productID="e2"><br>
27xml<br>
27xml version="1.1" productID="e2"><br>
27xml<br>
27xml mme="hetwork to Static IP -><br>
27xml mme="hetwo
 <?xml version="1.0" encoding="UTF-8"?>
 <provisioning version="1.1" productID="e2">
    <nvm>
       <param name="DmGlobal.0.SystemRegDomain" value="EUR" /> 
       <oper name="set_uci">
          <!-- Change network to Static IP -->
          <param name="network.lan.proto" value="static" />
          <param name="network.lan.ipaddr" value="192.168.143.1" />
          <param name="network.lan.netmask" value="255.255.0.0" />
       </oper> 
       <!-- Provider settings to make internal calls between the DECT handsets -->
       <param name="SipProvider.0.Name" value="Localhost"/>
       <param name="SipProvider.0.Domain" value="Localhost"/>
       <param name="SipProvider.0.ProxyServerAddress" value="127.0.0.1"/>
       <param name="SipProvider.0.TransportProtocol" value="2"/>
       <param name="SipProvider.0.CallsWhileUnregistered" value="y"/>
       <!-- Handset 1 with number 1 -->
       <oper name="add_hs" value="00000">
          <param name="hs.RegStatus" value="ToReg"/>
       </oper>
       <param name="SipAccount.00000.AuthName" value="1" />
       <param name="SipAccount.00000.AuthPassword" value="GigasetSPK1" />
       <param name="SipAccount.00000.UserName" value="1" />
       <param name="SipAccount.00000.DisplayName" value="1" />
       <param name="SipAccount.00000.ProviderId" value="0" /> 
       <!-- Handset 2 with number 2 -->
       <oper name="add_hs" value="00001">
          <param name="hs.RegStatus" value="ToReg"/>
       </oper>
       <param name="SipAccount.00001.AuthName" value="2" />
       <param name="SipAccount.00001.AuthPassword" value="GigasetSPK2" />
       <param name="SipAccount.00001.UserName" value="2" />
       <param name="SipAccount.00001.DisplayName" value="2" />
       <param name="SipAccount.00001.ProviderId" value="0" />
       <!-- Enable that device starts with no LAN connected -->
       <oper name="set_uci">
          <param name="network.lan.force_link" value="1"/> 
          <param name="network.lan6.ifname" value="lo"/>
       </oper>
       <!-- Open registration window for 3600 seconds -->
       <oper name="update_dm" value="local" >
          <param name="RegStart" value="1" />
          <param name="RegDuration" value="3600" />
       </oper> 
    </nvm>
 </provisioning>
```
 Zmienić tryb anteny na **A50** (50% na antenę). Dodać do szablonu prowizjonowania poniższe wiersze:

```
\langle--
0x00 //current best antenna-diversity algorithm
0x13 //Dummy-Bearer Algorithm ~50% per antenna
-->
<param name="DmGlobal.0.DECTAntennaMode" value="0x13" />
```
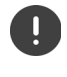

Nie należy zmieniać parametrów bez powodu i należy posługiwać się prawidłową składnią. Błędy w pliku prowizjonowania mogą sprawić, że system będzie niezdatny do użytku.

#### <span id="page-24-1"></span><span id="page-24-0"></span>**Wysyłanie pliku prowizjonowania do systemu**

- Otworzyć internetowy interfejs użytkownika urządzenia, które ma być używane do pomiarów lub które ma zostać przywrócone do użytku.
- Przejść do **Ustawienia System Provisioning i konfiguracja**
- **EXLIKING Przeglądaj... Wybrać plik prowizjonowania z systemu plików Kliknąć Przekaż**
- Kliknąć **Uruchom autokonfigurację**.

System zostaje zamknięty i uruchomiony ponownie z nowym plikiem prowizjonowania. Miganie lewej LED na stacji bazowej na niebiesko i prawej LED na stacji bazowej na zielono oznacza, że system jest gotowy do pracy.

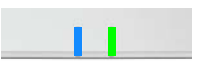

 $\blacktriangleright$  Zalogować się do obydwu skalibrowanych słuchawek. PIN = 0000.

Przejść do **Ustawienia** – **System** – **Urządzenia mobilne**

Sprawdzić, czy możliwe jest wykonywanie połączeń między słuchawkami:

▶ Włączyć stację bazową bez połączenia z LAN ▶ Zainicjować połączenie z jednej słuchawki do drugiej.

Zestaw słuchawkowy 1: ma numer **1**, zestaw słuchawkowy 2: ma numer **2**

### <span id="page-25-0"></span>**Zmiana statycznego adresu IP na preferowany adres IP użytkownika**

<span id="page-25-1"></span>Jeżeli chcą Państwo korzystać z własnego adresu IP, należy zmienić domyślny adres IP (192,168.143.1) w szablonie prowizjonowania przed pobraniem pliku prowizjonowania do systemu.

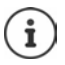

Jeżeli statyczny adres IP zostanie zmieniony przez internetowy interfejs użytkownika, ustawienie umożliwiające uruchomienie urządzenia bez LAN zostaje wyłączone. Dlatego należy zmienić to ustawienie poprzez szablon prowizjonowania.

W przeciwnym wypadku zmiana ustawień sieciowych urządzenia na dynamiczne IP spowodowałaby również przerwanie funkcji pomiarowych urządzenia.

Zmienić adres IP w pliku prowizjonowania na preferowany adres IP użytkownika

<param name="network.lan.proto" value="static" />  $\epsilon$  <param name="network.lan.ipaddr" value="192.168.143.1" />  $\blacktriangleleft$ <param name="network.lan.netmask" value="255.255.0.0" />

### <span id="page-26-0"></span>**Załącznik**

### <span id="page-26-3"></span><span id="page-26-1"></span>**Obsługa techniczna i pomoc**

Czy masz jakieś pytania?

Szybką pomoc oraz informacje znajdziesz w niniejszej instrukcji obsługi oraz pod adresem [wiki.gigaset.com](http://wiki.gigaset.com).

Informacje o tematach

- Products (Produkty)
- Documents (Dokumenty)
- Interop (Interoperacyjność)
- Firmware (Oprogramowanie sprzętowe)
- $FAO$
- Support (Pomoc techniczna)

znajdziesz pod [wiki.gigaset.com](http://wiki.gigaset.com).

W przypadku innych wątpliwości dotyczących produktu Gigaset chętnie pomoże Państwu sprzedawca.

### <span id="page-26-4"></span><span id="page-26-2"></span>**Zezwolenie**

To urządzenie przeznaczone jest do użytku na całym świecie, a poza Europejskim Obszarem Gospodarczym (z wyjątkiem Szwajcarii) po uzyskaniu krajowej homologacji.

Wymagania poszczególnych krajów zostały uwzględnione.

Niniejszym Gigaset Communications GmbH oświadcza, że następujące typy instalacji radiowych spełniają wymagania dyrektywy 2014/53/UE:

Gigaset N870/E SPK PRO\_Gigaset R700H SPK PRO

Pełny tekst deklaracji zgodności UE jest dostępny pod następującym adresem internetowym: [www.gigaset.com/docs](https://www.gigaset.com/docs).

Deklaracja ta powinna również być dostępna wśród plików "Międzynarodowe deklaracje zgodności" lub "Europejskie deklaracje zgodności".

W związku z tym prosimy o sprawdzenie wszystkich tych plików.

### <span id="page-27-0"></span>**Ochrona danych**

<span id="page-27-2"></span>Firma Gigaset bardzo poważnie podchodzi do ochrony danych swoich klientów. Z tego względu dbamy o to, aby wszystkie nasze produkty były tworzone w technologii chroniącej dane osobowe ("Privacy by Design"). Wszystkie zbierane nas dane służą zapewnieniu usług najlepszej jakości. Należy przy tym zwrócić uwagę, że Państwa dane są chronione i używane tylko do celów związanych z udostępnianiem Państwu określonych usług lub produktów. Wiemy, jaką drogę przechodzą Państwa dane w naszym przedsiębiorstwie oraz dbamy o to, aby była ona bezpieczna, odpowiednio chroniona i zgodna z wytycznymi dotyczącymi ochrony danych osobowych.

Pełny tekst dyrektywy RODO UE jest dostępny pod następującym adresem internetowym: [www.gigaset.com/privacy-policy](https://www.gigaset.com/privacy-policy)

### <span id="page-27-3"></span><span id="page-27-1"></span>**Środowisko**

#### **System zarządzania środowiskowego**

Więcej informacji na temat przyjaznych dla środowiska produktów i technologii można znaleźć także na stronie internetowej [www.gigaset.com.](https://www.gigaset.com)

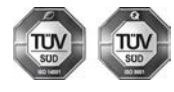

Firma Gigaset Communications GmbH jest certyfikowana zgodnie z normami międzynarodowymi ISO 14001 oraz ISO 9001.

**Certyfikat ISO 14001 (środowiskowy):** od września 2007 roku, wydany przez TÜV SÜD Management Service GmbH.

**Certyfikat ISO 9001 (jakościowy):** od 17 lutego 1994 roku, wydany przez TÜV SÜD Management Service GmbH.

### <span id="page-27-4"></span>**Utylizacja**

Akumulatorów nie wolno wyrzucać do śmietnika. Należy je utylizować zgodnie z miejscowymi przepisami dotyczącymi likwidacji odpadów. Odpowiednie informacje można uzyskać w urzędzie gminy lub u sprzedawcy, u którego nabyto produkt.

Wszelkie urządzenia elektryczne i elektroniczne należy utylizować w wyznaczonych przepisami punktach. Nie wolno ich wyrzucać z odpadkami.

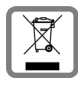

Produkty oznaczone symbolem przekreślonego kosza podlegają Dyrektywie Europejskiej 2012/19/UE.

Prawidłowa utylizacja i oddzielna zbiórka zużytych urządzeń obniżają szkodliwość tych odpadów dla zdrowia i środowiska. Jest to niezbędne do ponownego wykorzystania i recyklingu zużytych urządzeń elektrycznych i elektronicznych.

Szczegółowe informacje na temat utylizacji zużytych urządzeń można uzyskać w urzędzie gminy, zakładzie oczyszczania lub u sprzedawcy, u którego nabyto produkt.

### <span id="page-28-7"></span><span id="page-28-0"></span>**Konserwacja**

Urządzenie należy czyścić czystą, **wilgotną szmatką** lub ściereczką antystatyczną. Nie wolno używać środków czyszczących ani ściereczek z mikrofibry.

Nie należy **nigdy** używać suchej szmatki. Stwarza to niebezpieczeństwo gromadzenia się ładunku statycznego.

W rzadkich przypadkach kontakt urządzenia z substancjami chemicznymi może doprowadzić do zmian powierzchniowych. Ze względu na ilość chemikaliów dostępnych na rynku nie było możliwe przetestowanie wszystkich substancji.

Uszkodzenia błyszczących powierzchni można ostrożnie zlikwidować przy użyciu środka do czyszczenia ekranu telefonu komórkowego.

### <span id="page-28-6"></span><span id="page-28-1"></span>**Kontakt z cieczami**

W przypadku kontaktu urządzenia z cieczą należy:

- **1 Odłączyć wszystkie kable od urządzenia.**
- **2 Wyjąć akumulatory i pozostawić otwartą wnękę akumulatorów.**
- 3 Umożliwić wypłynięcie cieczy z urządzenia.
- 4 Wytrzeć do sucha wszystkie elementy.
- 5 Umieścić urządzenie (klawiaturą do dołu) z otwartą wnęką akumulatorów na **co najmniej 72 godziny** w suchym, ciepłym miejscu (**nie w**: kuchence mikrofalowej, piekarniku itp.).
- **6 Urządzenie należy włączyć dopiero po jego całkowitym wyschnięciu.**

Po całkowitym wyschnięciu na ogół można znowu używać urządzenia.

### <span id="page-28-2"></span>**Dane techniczne**

#### <span id="page-28-4"></span><span id="page-28-3"></span>**Akumulatorki do słuchawek**

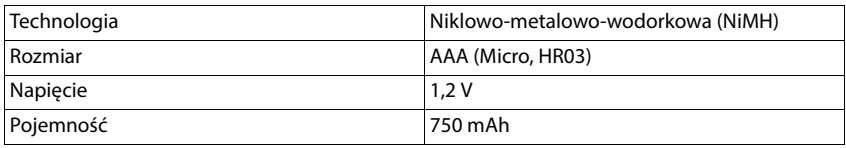

Każda słuchawka jest dostarczana z 4-ma zatwierdzonymi akumulatorkami

#### **Czasy pracy / czasy ładowania akumulatorków**

<span id="page-28-5"></span>Czas pracy Państwa urządzeń Gigaset zależy od pojemności akumulatorków, ich wieku oraz sposobu użytkowania. (wszystkie podane czasy są czasami maksymalnymi)

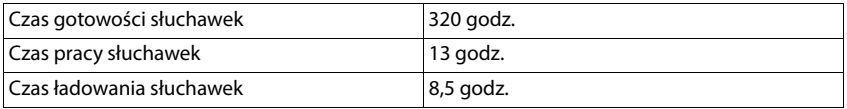

### <span id="page-29-0"></span>**Zasilacz sieciowy (stacja bazowa / powerbank)**

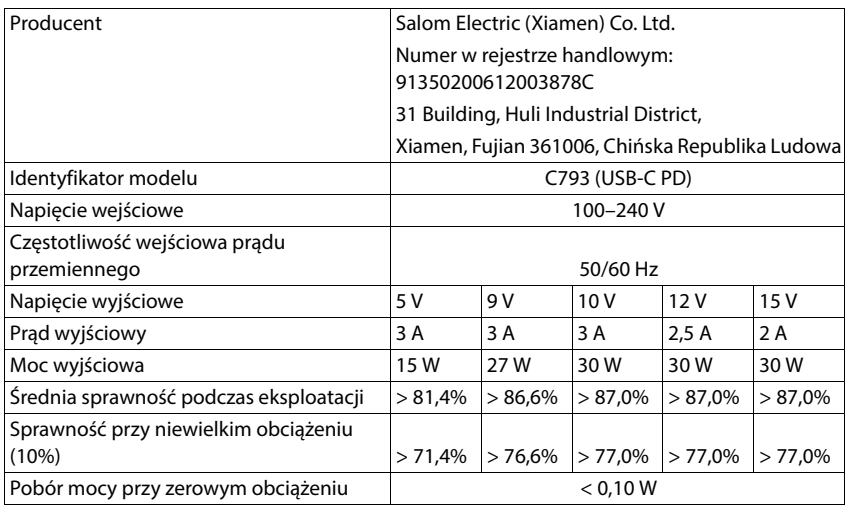

### **Zasilacz sieciowy (słuchawka)**

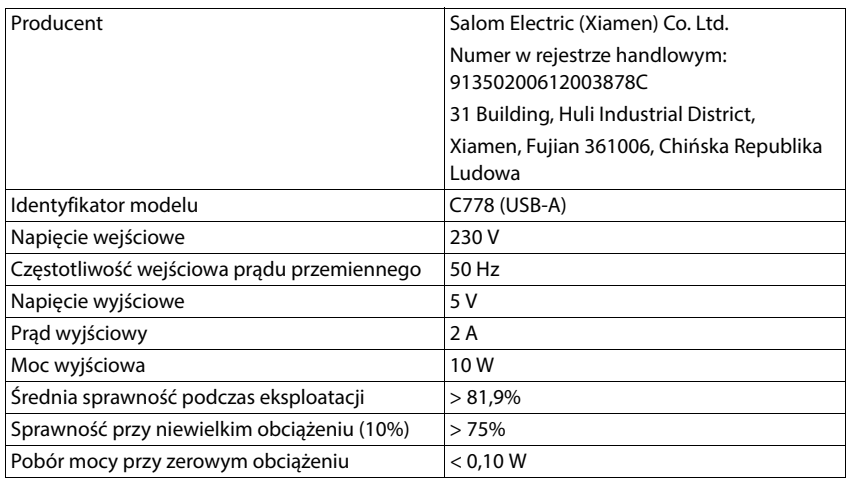

### <span id="page-30-0"></span>**Akcesoria**

#### **Zamawianie produktów Gigaset**

Produkty Gigaset można zamówić w sklepach specjalistycznych.

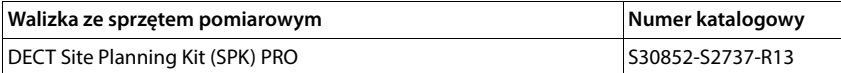

#### **Części zamienne do DECT Site Planning Kit (SPK) PRO**

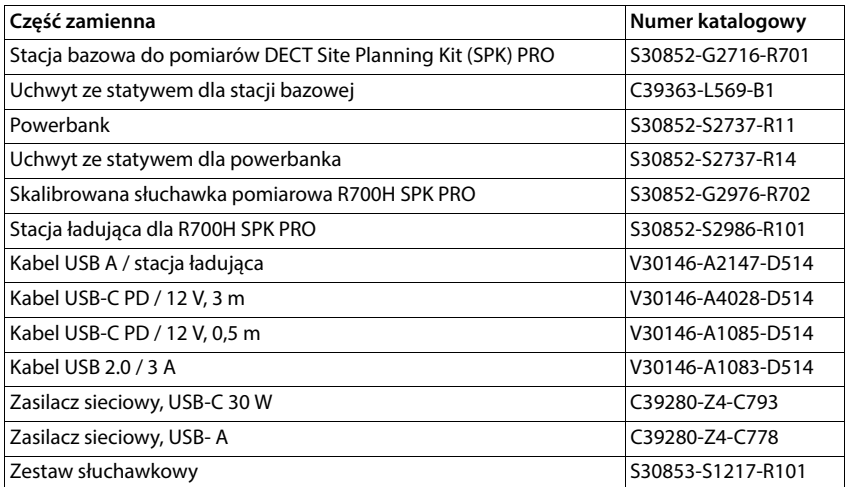

### <span id="page-31-0"></span>**Indeks**

### **A**

 $\sim$ 

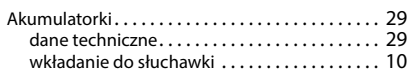

#### **C**

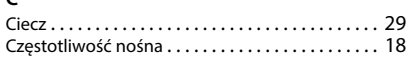

#### **D**

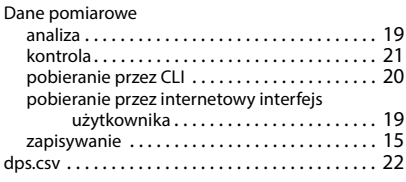

#### **F**

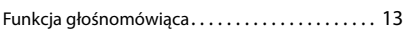

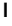

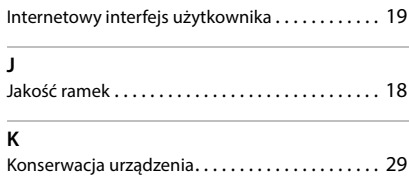

Kontakt z cieczam[i . . . . . . . . . . . . . . . . . . . . . . . . . 29](#page-28-6)

#### **M**

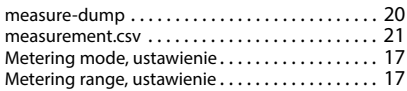

#### **N**

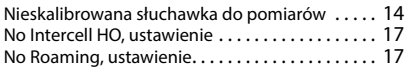

### **O**

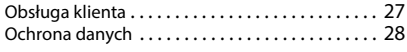

#### **P**

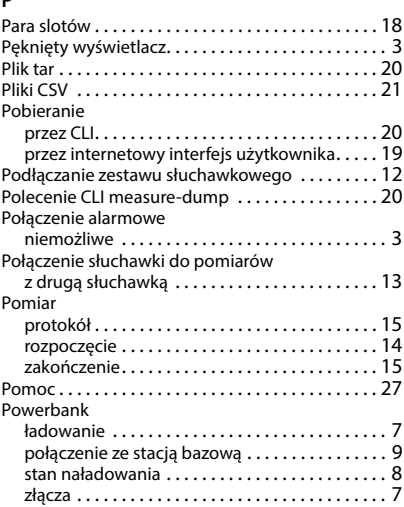

#### **R**

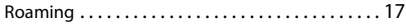

#### **S**

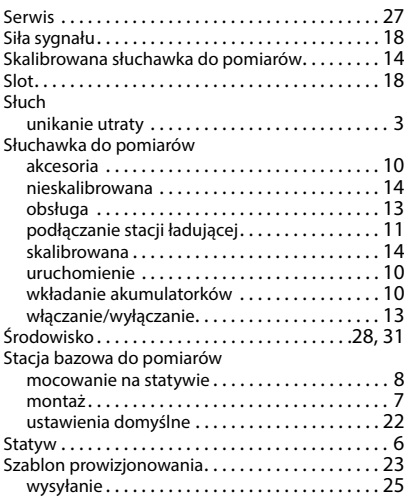

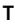

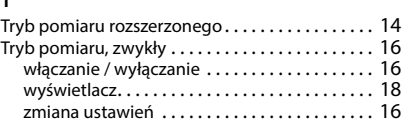

### **U**

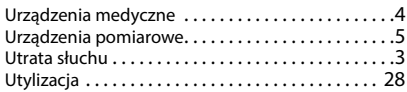

### **W**

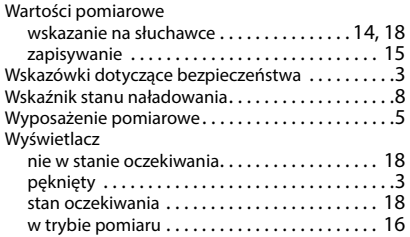

#### **Z**

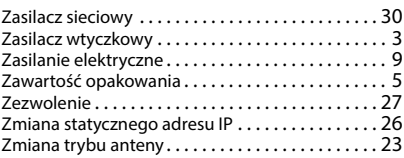

#### Issued by

Gigaset Communications GmbH Frankenstraße 2, D-46395 Bocholt

#### © Gigaset Communications GmbH 2023

Subject to availability. All rights reserved. Rights of modification reserved. [wiki.gigaset.com](http://wiki.gigaset.com)